# 在思科企业无线接入点上将组播配置为单播

### 目标

本文档旨在向您展示如何在思科业务无线(CBW)接入点(AP)上将组播配置为单播功能。

#### 适用设备 |软件版本

- 思科企业无线140AC接入点 | 10.6.1.0(下载最<u>新版本</u>)
- 思科企业无线145AC接入点 | 10.6.1.0(下载最<u>新版本</u>)
- 思科企业无线240AC接入点 | 10.6.1.0(下载最<u>新版本</u>)

#### 简介

如果您的网络中有CBW设备,现在可以在固件版本10.6.1.0中使用新的组播单播功能 ! [单击是否要执行固件更新的分步说明](https://www.cisco.com/c/zh_cn/support/docs/smb/wireless/CB-Wireless-Mesh/2063-Upgrade-software-of-CBW-access-point.html)。

组播允许主机将数据包作为组传输发送到所有主机的子集。组播到单播功能通过将组播 帧转换为空中单播帧来更好地利用无线带宽。这会为无线客户端提供更可靠的组播流。 每个媒体流客户端确认接收视频IP组播流。此功能也称为组播直接。

必须记住:

- 组播使用224.0.0.0到239.255.255.255范围内的IPv4地址。
- 组播MAC地址始终以01:00:5e开头。
- 范围从0100.5e00.0000到0100.5e7f.fffff是用于IP组播的以太网MAC地址的可用范围。

### 将组播配置为单播 ľ

#### 第 1 步

登录CBW AP的Web用户界面(UI)。

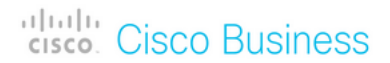

## **Cisco Business Wireless Access Point**

Welcome! Please click the login button to enter your user name and password

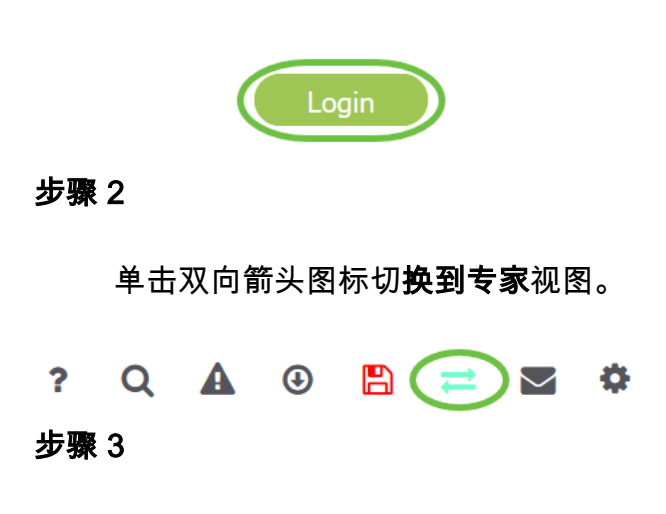

导航至Wireless Settings > WLANs。

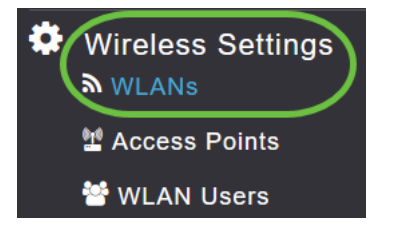

#### 步骤 4

选择要启用组播到单播功能的WLAN,然后单击编辑。

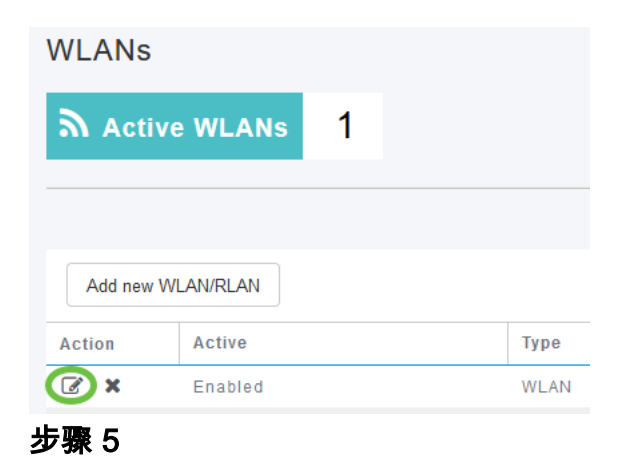

选择Traffic Shaping选项卡。

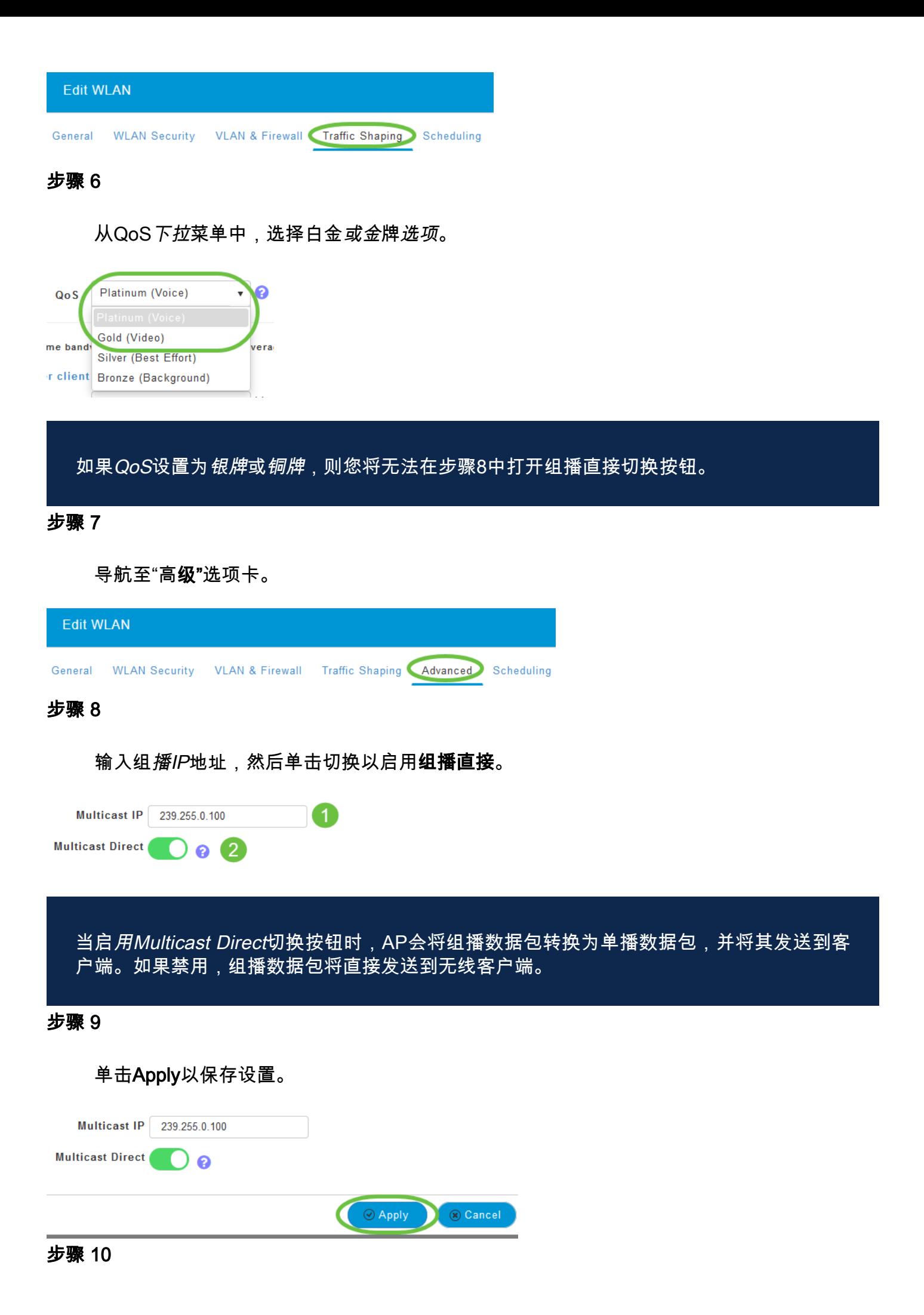

配置WLAN后,导航至Services > Media Stream。

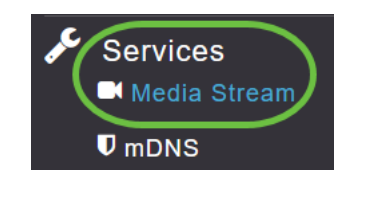

服务仅在专家视图下可见。

#### 步骤 11

启用全**局组播**以支持主AP和组播直接**上的组**播流量,以增强无线客户端的视频流。默认 情况下,两者都被禁用。

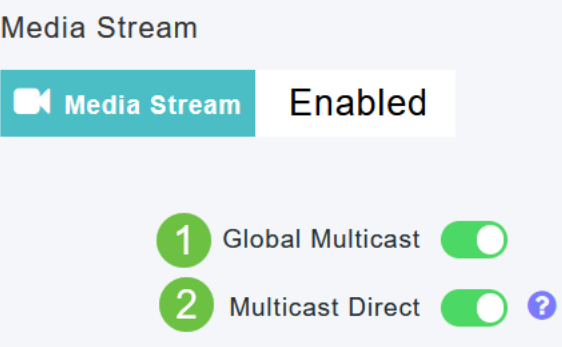

在WLAN部分中不配置IPv4组播地址,则无法启用全局组播。启用组播直接功能不会自动重 置现有客户端状态。在主AP上启用组播直接功能后,无线客户端必须重新加入组播流。

#### 步骤 12

(可选)

您可以启用会话通告状态。如果启用此功能,则每次主AP无法向客户端提供组播直接数 据时都会通知客户端。通过输入以下命令配置会话通告参数:

- *会话通告URL* 输入在组播媒体流传输期间发生错误时客户端可以在其中找到更多信息 的URL。
- *会话通告电*子邮件 输入可联系的人员的电子邮件地址。
- *会话通告电*话 输入可联系的人的电话号码。
- *会话通告注*释 输入说明为什么特定客户端不能与组播介质一起使用的注释。

单击 Apply。

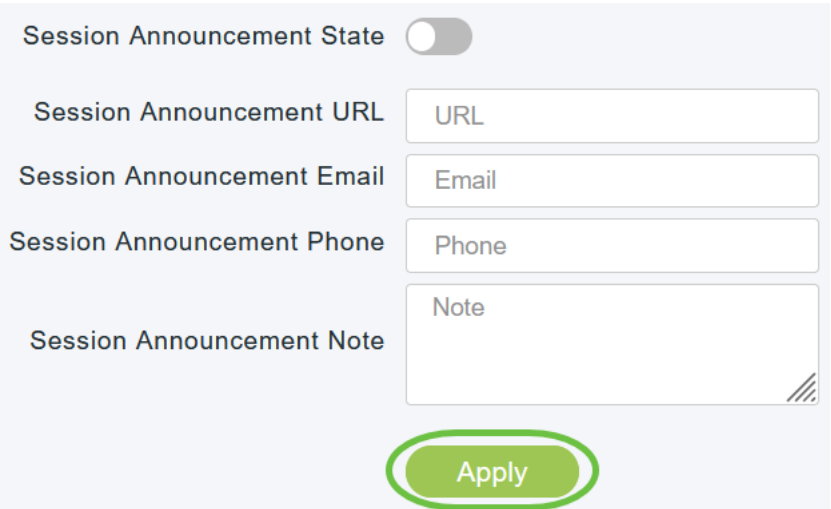

#### 步骤 13

要添加媒体流,请单击"添**加新流"**。

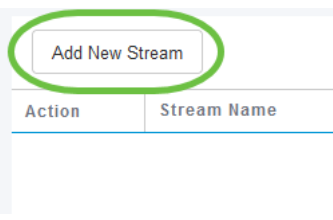

#### 步骤 14

配置以下参数:

- *流名*称 输入流的名称,最多可包含64个字符。
- 组播起始IP地址 输入组播媒体流的起始IPv4地址。
- *组播结束IP地址* 输入组播媒体流的结束IPv4地址。
- *最大预期带宽(Kbps*) 输入要分配给媒体流的最大预期带宽。默认值为500,范围为1至 35000 kbps。
- *从模板中*选择 从下拉列表中选择一个选项以指定有关资源保留控制的详细信息:
	- 非常粗(低于300 kbps)
	- 粗(低于500 kbps)
	- •普通(低于750 kbps)
	- •低 (低于1 Mbps )
	- 中*(低于3 Mbps)*
	- *高(低于5 Mbps)*
- *平均数据包大*小 默认值为1200,但可以介于100到1500字节之间。
- *RRC定期更新* 默认选项已启用。RRC根据正确的信道负载定期更新在所允许流上的准 入决定。因此,它可能拒绝某些低优先级的允许流请求。
- *RRC优先级* 用于指定媒体流中设置的优先级位。优先级可以是介于1和8之间的任意数 字。值越大,优先级越高。例如,优先级1是最小值,值8是最大值。默认优先级为4。 RRC定期更新中可能会拒绝低优先级流。
- *流量量变曲*线违规 用于指定在重新RRC后发生违规时要执行的操作。从下拉菜单中选 择以下两个选项之一:
	- *尽力* 这是默认值。指定定期重估时将流设置为"尽力而为"类。
	- *Drop* 指定流在定期重估时被丢弃

#### 单击"Update(更新)"按钮。

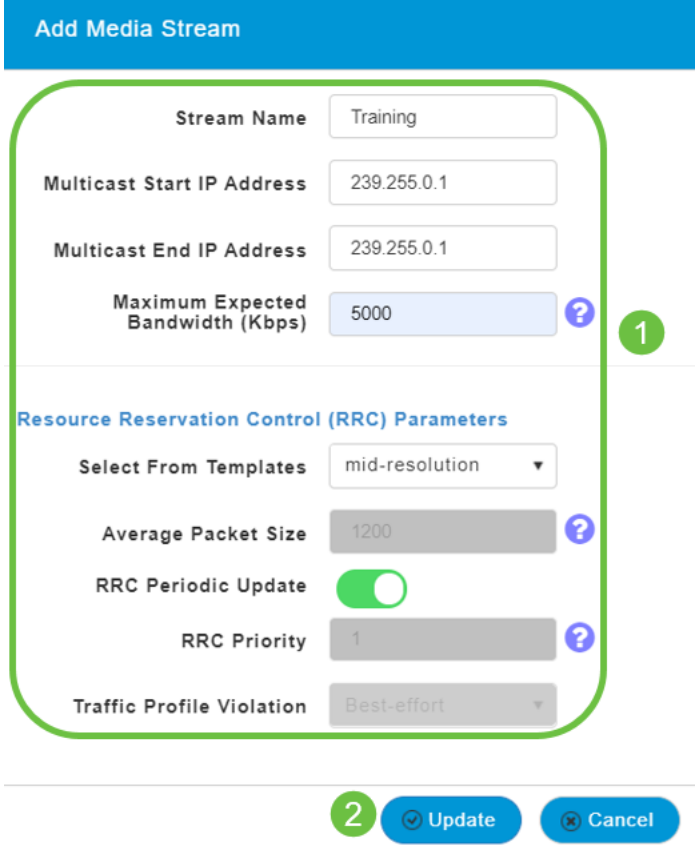

查看媒体流客户端

要查看哪些客户端系统正在连接到流并且如果启用了组播直接,请导航到**服务>媒体流**。 向下滚动到"媒体流客户端"部分。

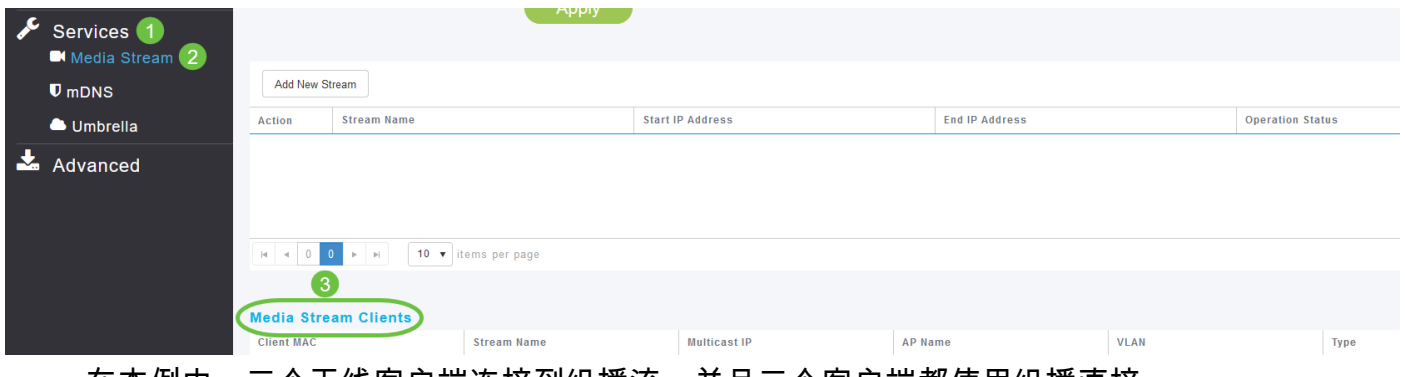

在本例中,三个无线客户端连接到组播流,并且三个客户端都使用组播直接。

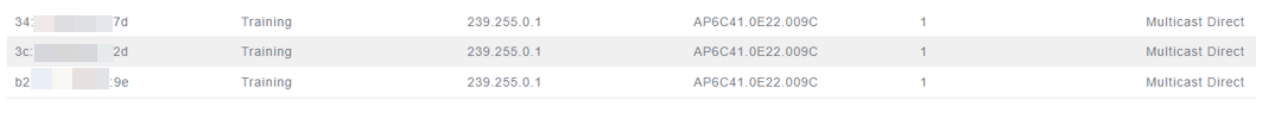

## 结论

给你!您现在已成功将组播配置为CBW AP上的单播功能。